## How to Copy Information from the Previous Cycle to the Current Cycle

NOTE: Information can be copied forward but not backward in the system.

There are two ways to copy information forward: a *single-field copy* forward and a *multiple-field copy* forward.

## Single Field Copy Forward

If you would like to copy the content from a single field forward from a previous cycle:

- 1. Make sure you are starting in the cycle you wish to copy information INTO.
- 2. Click the *Copy* button located next to the *Edit* button for the given field.

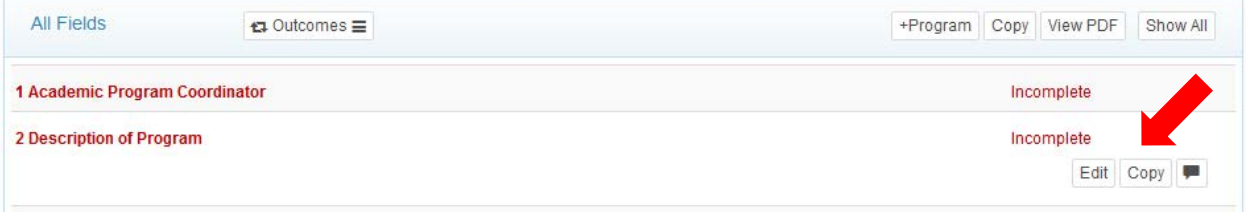

3. You will be prompted to *Select* which prior cycle you would like to pull from, as well as which field. NOTE: You will need to know what field number from the previous cycle you are pulling from.

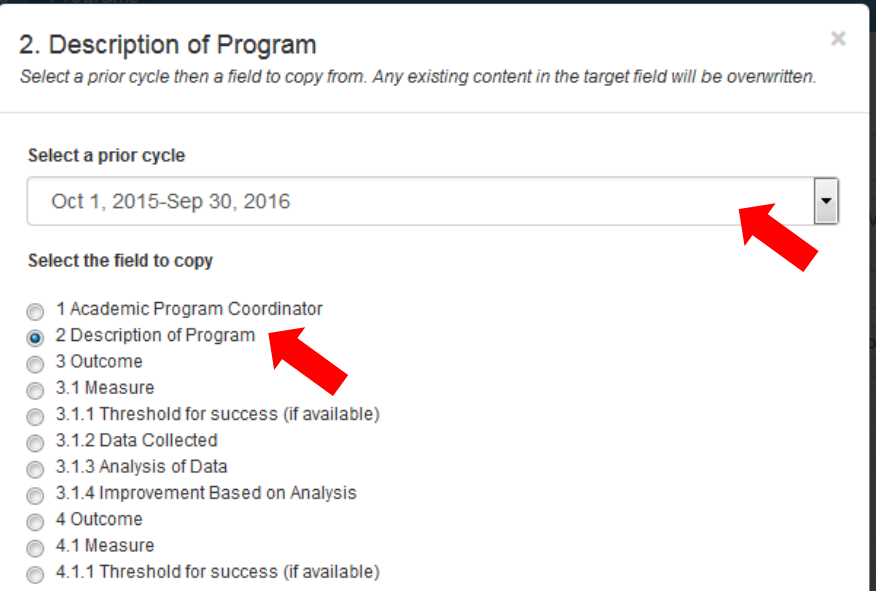

- 4. You can choose whether to go ahead and mark that field as complete once copied, with the toggle at the bottom left corner.
- 5. Click *Submit*

## Multiple Field Copy Forward

If you would like to copy the content from multiple fields forward from a previous cycle:

- 1. Make sure you are starting in the cycle you wish to copy information INTO.
- 2. Click the *Copy* button located at the top of the report, next to the *+Program* button.

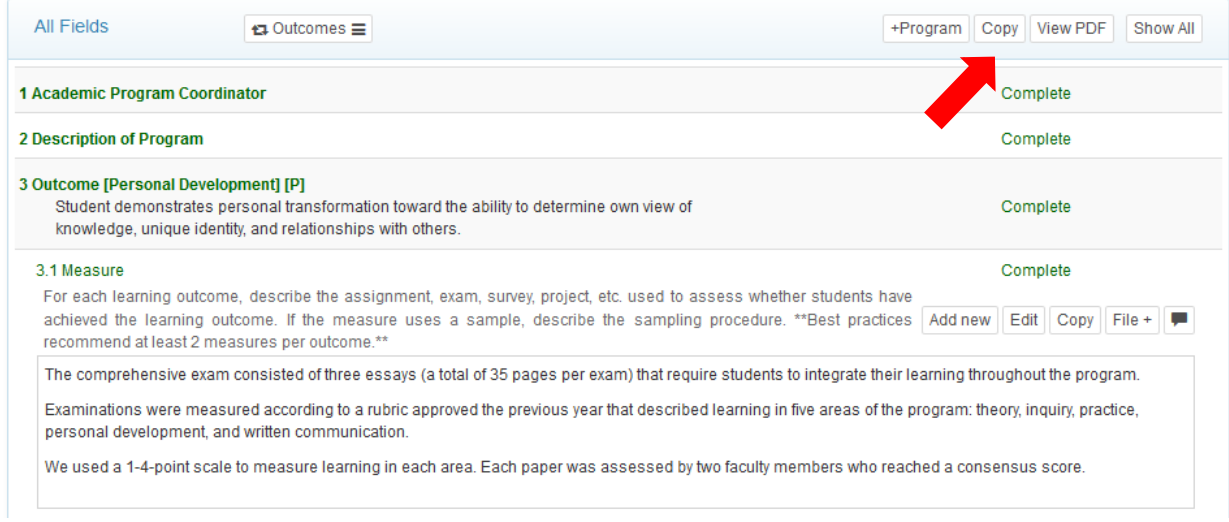

3. You will be prompted to *Select* which prior cycle you would like to pull from, as well as which fields. You can select multiple fields to copy forward.

NOTE: You will need to know what field number from the previous cycle you are pulling from.

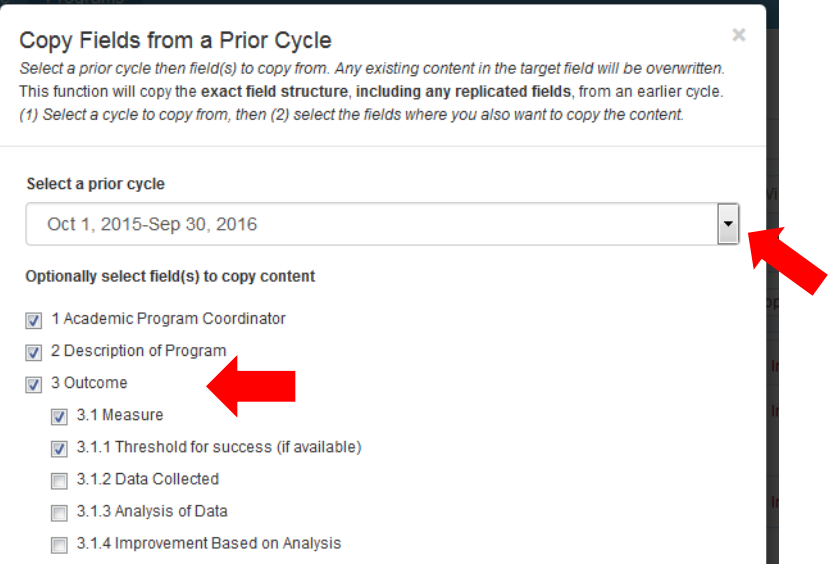

- 4. You can choose whether to go ahead and mark all of the fields as complete once copied, with the toggle at the bottom left corner.
- 5. Click *Submit*